# <span id="page-0-0"></span>**Tech Note 648** Troubleshooting ArchestrA Reports Printing Problems

All Tech Notes, Tech Alerts and KBCD documents and software are provided "as is" without warranty of any kind. See the **[Terms of Use](file:///C|/inetpub/wwwroot/t002412/T000792.htm)** for more information.

Topic#: 002412 OpsManage09 Session#: TS111 Created: November 2009

#### Introduction

To print ArchestrA Reports, you click the printer icon in the upper-right corner of the window. When the browser cannot locate or load the correct ActiveX Control, the Internet Explorer message **Unable to load client print control** appears (Figure 1 below).

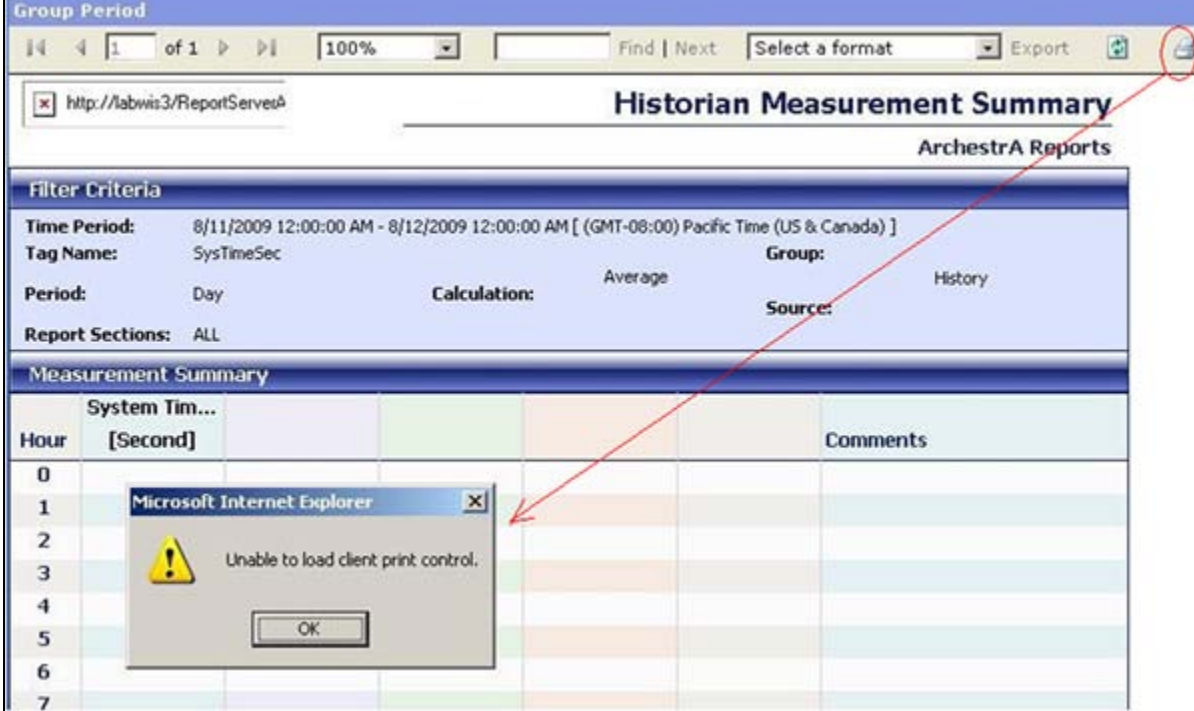

**FIGuRE 1: ERROR: UNABLE tO LOAD CLIENt PRINt CONtROL**

#### Application Versions

- Wonderware Information Server 3.1
- Wonderware Application Server 3.0 and later
- Microsoft ASP.NET Controls version  $\# \# \# \#$

### Task 1: Download and Install the Report Viewer Redistributable Service Pack 1

The **[Microsoft Report Viewer Redistributable 2005 Service Pack 1](http://www.microsoft.com/downloads/details.aspx?familyid=82833F27-081D-4B72-83EF-2836360A904D&displaylang=en)** package includes Windows Forms and ASP.NET Web Server controls for viewing reports designed using Microsoft reporting technology.

### Task 2: Restart IIS

On the system that didn't have previous **RSClientPrint.dll** installed, that is all it takes to fix the printing issue. Advance to Task 3 if you're still experiencing the printing problem, or have **RSClientPrint.dll** installed.

### Task 3: Check the Registry

- 1. Open the registry Editor by typing regedit in the Start > Run dialog box.
- 2. Locate the registry entry under **[HKEY\_LOCAL\_MACHINE\SOFTWARE\Microsoft\Internet Explorer\ActiveX Compatibility\{FA91DF8D-53AB-455D-AB20-F2F023E498D3}]**.
- 3. If the registry entry doesn't exist, create it by double-clicking the supplied **print.reg** file.
- 4. Download the file by clicking **[here](file:///C|/inetpub/wwwroot/t002412/Printing_reg.zip)**.
- 5. Extract the .reg file and double-click it to create it on your machine.

For your reference, the content of the Registry file is:

```
Windows Registry Editor Version 5.00
[HKEY_LOCAL_MACHINE\SOFTWARE\Microsoft\Internet Explorer\ActiveX Compatibility\{FA91DF8D-53AB-455D-AB20-F2F023E498D3}]
"Compatibility Flags"=dword:00000400
```
## Task 4: Check for the RSClientPrint.dll File

On the client system which has the issue follow these steps:

- 1. Locate, then Unregister and remove **RSClientPrint.dll** if this file exists.
- 2. Remove all the **RSClientPrint\_\*\*\*\*.rll** files and **RSClientPrint.inf** if they exist.
- 3. Search for **RSClientPrint\*.\*** and remove the **RSClientPrint 2005 class** from Windows directory (Figure 2 below).

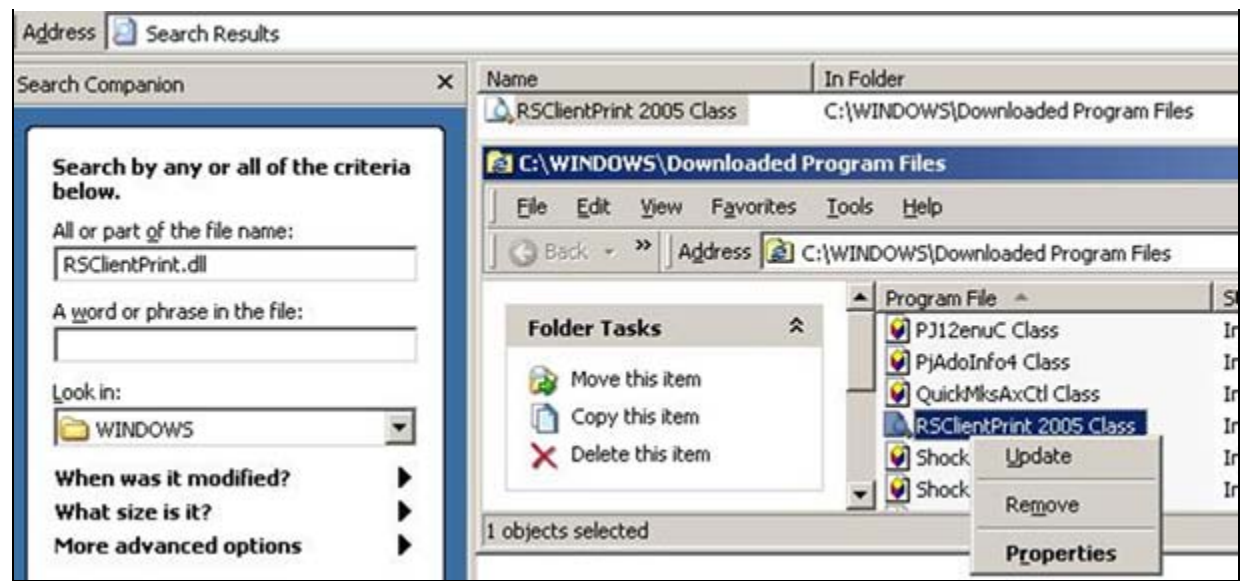

**FIGuRE 2: REmOvE RSCLIENtPRINt CLAs**s

- 4. Open Internet Explorer.
- 5. On the main menu click **Tools > Internet Options**.
- 6. Click the **Programs** tab.
- 7. Click **Manage add-ons**.
- 8. Select the **RSClientPrint Class** ActiveX Control and click **Disable** if it exists (Figure 3 below).

|                                                                                                    | <b>Internet Options</b>                            |                                                                                    |                                    |                                                                                                    | $ ?  \times$                                                                                                    |               |                          |                              |
|----------------------------------------------------------------------------------------------------|----------------------------------------------------|------------------------------------------------------------------------------------|------------------------------------|----------------------------------------------------------------------------------------------------|----------------------------------------------------------------------------------------------------|---------------|--------------------------|------------------------------|
|                                                                                                    |                                                    |                                                                                    |                                    |                                                                                                    |                                                                                                    |               |                          |                              |
|                                                                                                    | General Security   Privacy   Content   Connections |                                                                                    |                                    |                                                                                                    | Programs   Advanced  <br>設図                                                                                                    |               |                          |                              |
|                                                                                                    | Internet programs                                  |                                                                                    | <b>Manage Add-ons</b>              |                                                                                                    |                                                                                                    |               |                          |                              |
|                                                                                                    | You can specify wh                                 |                                                                                    |                                    |                                                                                                    |                                                                                                    |               |                          |                              |
|                                                                                                    | for each Internet se                               |                                                                                    |                                    |                                                                                                    | Add-ons are programs that extend the capabilities of your Web browser. Some add-ons can interfere                                                 |               |                          |                              |
|                                                                                                    | HTML editor:                                       | Mid                                                                                |                                    |                                                                                                    | with the operation of your browser. You can disable, enable, or update add-ons. Disabling an add-on<br>might prevent some Web pages from working. |               |                          |                              |
|                                                                                                    | E-mail:                                            | Mid                                                                                |                                    |                                                                                                    |                                                                                                    |               |                          |                              |
|                                                                                                    | Newsgroups:                                        | lou                                                                                | Show:                              | Add-ons that have been used by Internet Explorer<br>▾                                                                                                    |                                                                                                    |               |                          |                              |
|                                                                                                    | Internet call:                                     |                                                                                    | Name $\triangleq$                  |                                                                                                    | Publisher                                                                                                    | <b>Status</b> | Type                     | File                         |
|                                                                                                    |                                                    | Nel                                                                                |                                    | OuickMksAxCtl Class                                                                                                    | VMware, Inc.                                                                                                    | Enabled       | <b>ActiveX Control</b>   | quickMl                      |
|                                                                                                    | Calendar:                                          | Mic                                                                                | OuickTime Object                   |                                                                                                    | Apple Computer, Inc.                                                                                                    | Enabled       | ActiveX Control          | QTPlug                       |
|                                                                                                    |                                                    |                                                                                    |                                    | OuickTimeCheck Class                                                                                                    | Apple Computer, Inc.                                                                                                    | Enabled       | ActiveX Control          | QuickTi                      |
|                                                                                                    | Contact list:                                      | Mid                                                                                | RDS.DataSpace                      |                                                                                                    | Microsoft Corporation                                                                                                    | Enabled       | ActiveX Control          | msadcd                       |
|                                                                                                    |                                                    |                                                                                    | <b>C</b> Research                  |                                                                                                    |                                                                                                    | Enabled       | <b>Browser Extension</b> |                              |
|                                                                                                    | Reset Web Settings                                 | Υc                                                                                 | <b>L</b> ipcconnect Class          |                                                                                                    | Siebel Systems, Inc.                                                                                                    | Enabled       | <b>ActiveX Control</b>   | ieop_rp                      |
|                                                                                                    |                                                    | ю                                                                                  |                                    | <b>*</b> RSClientPrint 2005 Class                                                                                                    | Micposoft Corporation                                                                                                    | Enabled       | ActiveX Control          | <b>RSClier</b>               |
|                                                                                                    | Manage Add-ons                                     | Л                                                                                  |                                    | SharePoint Export Data                                                                                                    | Microsoft Corporation                                                                                                    | Enabled       | ActiveX Control          | OWSSU                        |
|                                                                                                    |                                                    | uď                                                                                 | SharePoint OpenDocum               |                                                                                                    | Microsoft Corporation                                                                                                    | Enabled       | ActiveX Control          | OWSSU                        |
| $\triangleright$ Internet Explorer should ch                                                                                      |                                                    |                                                                                    | SharePoint Spreadshee              |                                                                                                    | Microsoft Corporation                                                                                                    | Enabled       | ActiveX Control          | OWSSU                        |
|                                                                                                    |                                                    |                                                                                    | SharePoint Spreadshee              |                                                                                                    | Microsoft Corporation                                                                                                    | Enabled       | ActiveX Control          | owscu                        |
|                                                                                                    |                                                    |                                                                                    |                                    | SharePoint Stssync Han                                                                                                    | Microsoft Corporation                                                                                                    | Enabled       | ActiveX Control          | OWSSU                        |
|                                                                                                    |                                                    |                                                                                    | ٠                                  | Shockwave Flash Object                                                                                                    | Adobe Systems Incorpora                                                                                                    | Enabled       | ActiveX Control          | Flash10 $\blacktriangledown$ |
|                                                                                                    |                                                    |                                                                                    |                                    |                                                                                                    |                                                                                                    |               |                          |                              |
| Select an add-on from the list above to perform the following actions:<br>Select an add-on fr<br>ting (2)<br>Settings:<br>Updatei |                                                    |                                                                                    |                                    |                                                                                                    |                                                                                                    |               |                          |                              |
|                                                                                                    | Settings:                                          |                                                                                    | To disable an add-on, click it and |                                                                                                    |                                                                                                    |               |                          |                              |
|                                                                                                    |                                                    | To disable an add<br>then click Disable<br>ActiveX control, c<br>click Update Acti |                                    | $\bullet$ Enable<br>Click here to update this<br>then click Disable. To update an<br>Update ActiveX<br>add-on<br>ActiveX control, click it and then<br>$\bigcirc$ Disable<br>click Update ActiveX. |                                                                                                    |               |                          |                              |
|                                                                                                    | Learn more about a                                 |                                                                                    |                                    | Learn more about add-ons                                                                                                    |                                                                                                    |               |                          | <b>OK</b>                    |

**FIGuRE 3: MANAGE ADD-ONs fOR INtERNEt ExpLORER**

- 9. Click the **Security** tab.
- 10. Select **Intranet Zone** and click **Custom Level**.
- 11. Click the **Enable** option for **Automatic prompting for ActiveX controls** (Figure 4 below).

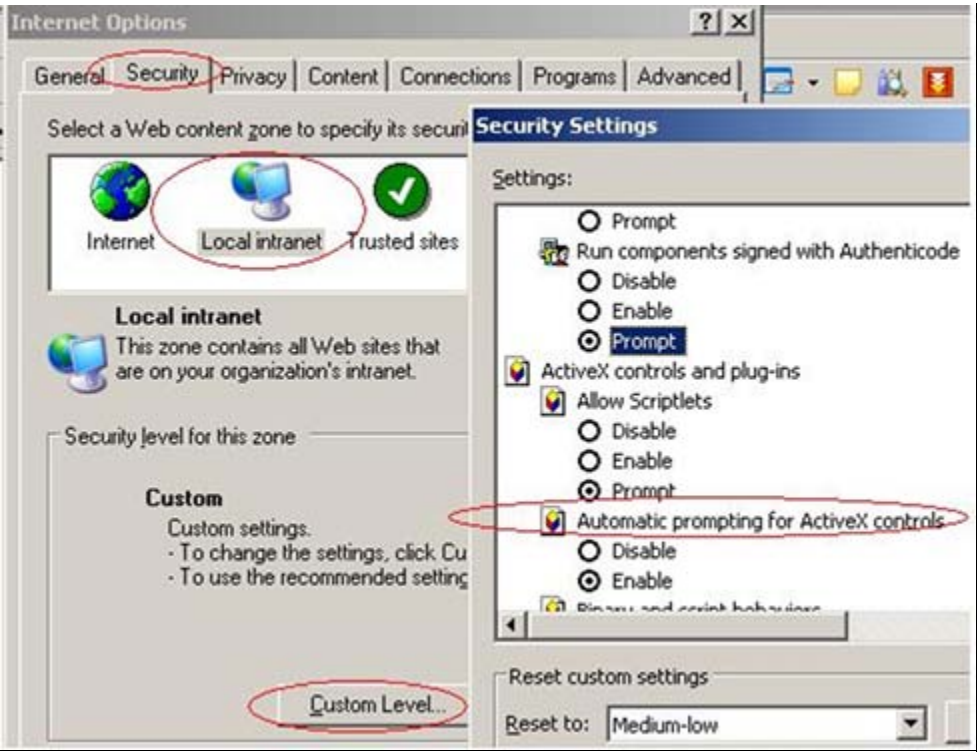

**FIGuRE 4: ENABLE AutOmAtIc PROmptING fOR ActIvEX CONtROLs**

12. Click **Enable** for **Download signed ActiveX controls** (Figure 5 below).

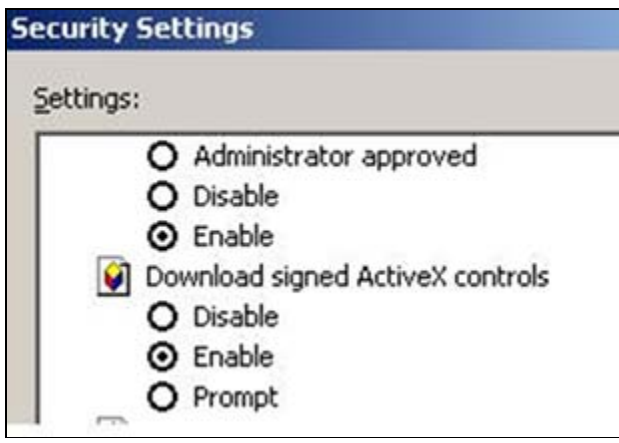

**FIGuRE 5: ENABLE DOwNLOAD SIGNED ActIvEX CONtROLs**

13. Click **Prompt** for **Run ActiveX controls and plug-ins** (Figure 6 below).

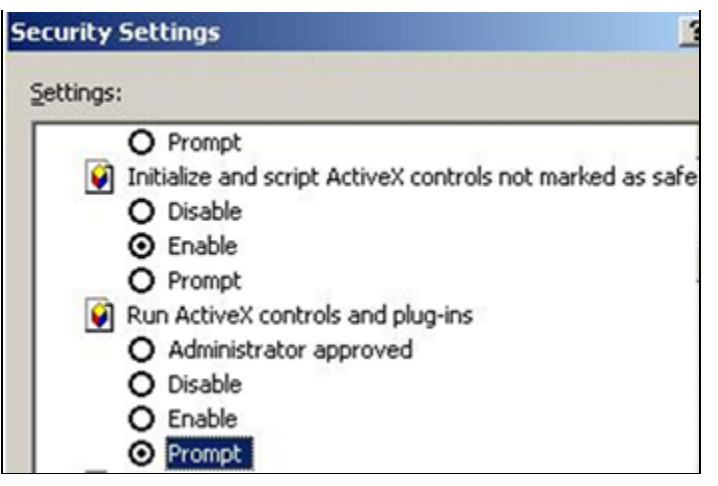

**FIGuRE 6: PROmpt fOR RuN ActIvEX CONtROLs AND PLuG-INs**

- 14. Restart Internet Explorer.
- 15. Try to print the report. Internet Explorer should prompt you to run the ActiveX controls and plug-ins.
- 16. Click **Yes** when you are prompted.

#### K. Nourbakhsh & E. Xu

*Tech Notes* are published occasionally by Wonderware Technical Support. Publisher: Invensys Systems, Inc., 26561 Rancho Parkway South, Lake Forest, CA 92630. There is also technical information on our software products at **[Wonderware Technical Support.](https://wdn.wonderware.com/sites/WDN/Pages/Tech_Support/TechSupport.aspx)**

For technical support questions, send an e-mail to **[support@wonderware.com](mailto:support@wonderware.com)**.

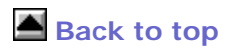

©2009 Invensys Systems, Inc. All rights reserved. No part of the material protected by this copyright may be reproduced or utilized in any form or by any means, electronic or mechanical, including photocopying, recording, broadcasting, or by anyinformation storage and retrieval system, without permission in writing from Invensys Systems, Inc. **[Terms of Use.](file:///C|/inetpub/wwwroot/t002412/T000792.htm)**